### PebbleCreek Hiking Club Hike Index Hike Index<br>
System Manual<br>
Effective Date: 11/14/2022

System Manual

### PebbleCreek Hiking Club - Hike Library – System Manual<br>
CONTENTS **Contents**

Exports (of the web site (Not Started)<br>
Reports for the web site (Not Started)<br>
Ad-hoc reports (Not Started)<br>
Email Procedure (In progress – pages 24 through 26)<br>
Appendix<br>
Configuration (Not Started)<br>
Calendar Table (Not Introduction Master Index (Complete – pages 4 through 22) Hike Description Reporting (Not Started) Daily Schedule Management (Not Started) Season Schedule Management (In Progress - page 23) Schedule Reporting Google Calendar (Not Started) Reports for the web site (Not Started) Fike Library – System Manual<br>
Alike Library – System Manual<br>
Icon<br>
Icon<br>
Icon<br>
Icon<br>
Icon<br>
Ad-hoc reporting (Not Started)<br>
Exporting<br>
Google Calendar (Not Started)<br>
Reports for the web site (Not Started)<br>
Ad-hoc reports (N ike Library – System Manual<br>
Email Control Control Control Control Control Control Control Control Control Control Control Control Control Control Control Control Control Control Control Control Reporting<br>
Reporting<br>
Repor Introduction<br>
Master Index (<mark>Complete – pages 4 through 22</mark>)<br>
Hike Description Reporting (Not Started)<br>
Daily Schedule Management (Not Started)<br>
Season Schedule Management (I<mark>n Progress – page 23</mark>)<br>
Schedule Reporting<br>
Goo

Appendix Configuration (Not Started)

### PebbleCreek Hiking Club - Hike Index System Manual<br>
Introduction<br>
The PCHC Hike Index is an Excel-based system to manage the Introduction

The PCHC Hike Index is an Excel-based system to manage the PebbleCreek Hiking Club's library of Hike Descriptions and Hiking Schedules.

The basic library functionality includes:

- 
- 
- 1. Creation, Update and Removal of Hike Description information<br>
2. Management of Daily and Season Hiking Schedules<br>
3. Structured reporting of Hike Description and Schedule information for communication via Email,<br>
Club C 1. Creation, Update and Removal of Hike Description and Schedule information of Update and Removal of Hike Descriptions and Hiking Schedules.<br>1. Creation, Update and Removal of Hike Description information<br>1. Creation, Upd <sup>2. Ma</sup>nagement of Daily and Season Hiking Schedules.<br>
2. Management of Daily and Schedules.<br>
2. Creation, Update and Removal of Hike Description information<br>
2. Creation, Update and Removal of Hike Description information 3. Striking Club - Hike Index system Manual<br>3. Structured reportions and Hiking Schedules.<br>3. Structured reporting Schedules:<br>3. Structured reporting of Hike Description information<br>3. Structured reporting of Hike Descript Club Calendar and Club Website

### PebbleCreek Hiking Club - Hike Index System Manual<br>
Master Index is where all information related to each P Master Index

The Master Index is where all information related to each PCHC sanctioned hike is collected and managed.

While it looks like a regular Excel spreadsheet in use and design, the sheet also contains coded control routines that ensure that the data can be managed by multiple people and maintain integrity.

Functions that allow safe and secure maintenance of hike descriptive data include:<br>
• Create New Hike (From blank sheet or by copying an existing Hike)<br>
• Change a Hike Description<br>
• Henove a Hike<br>
• Scroll to a given Hik Functions that allow safe and secure maintenance of hike descriptive data include:

- Create New Hike (From blank sheet or by copying an existing Hike)
- Change a Hike Description
- Remove a Hike
- Undo Changes made to a Hike
- Scroll to a given Hike
- Reset Change Markers and History

# PebbleCreek Hiking Club - Hike Index System Manual<br>
Master Index is where all information related to each PCH

Manual<br>Master Index - Overview<br>The all information related to each PCHC sanctioned hike is collected and managed.<br>Vith a blue background can be updated<br>Automatically highlighted with a green background The Master Index is where all information related to each PCHC sanctioned hike is collected and managed. General Rules: • Control buttons have interested buttons have a later information related to each PCHC sanctioned hike is collected and managed.<br>
• Data values in cells with a blue background can be updated<br>
• Data values in cells with a

- Data values in cells with a blue background can be updated
- Each cell updated is automatically highlighted with a green background
- Cells with a grey background cannot be changed and the values are controlled by the system
- 
- 
- There are many cells, so the sheet allows scrolling from left to right as well as scrolling up and down

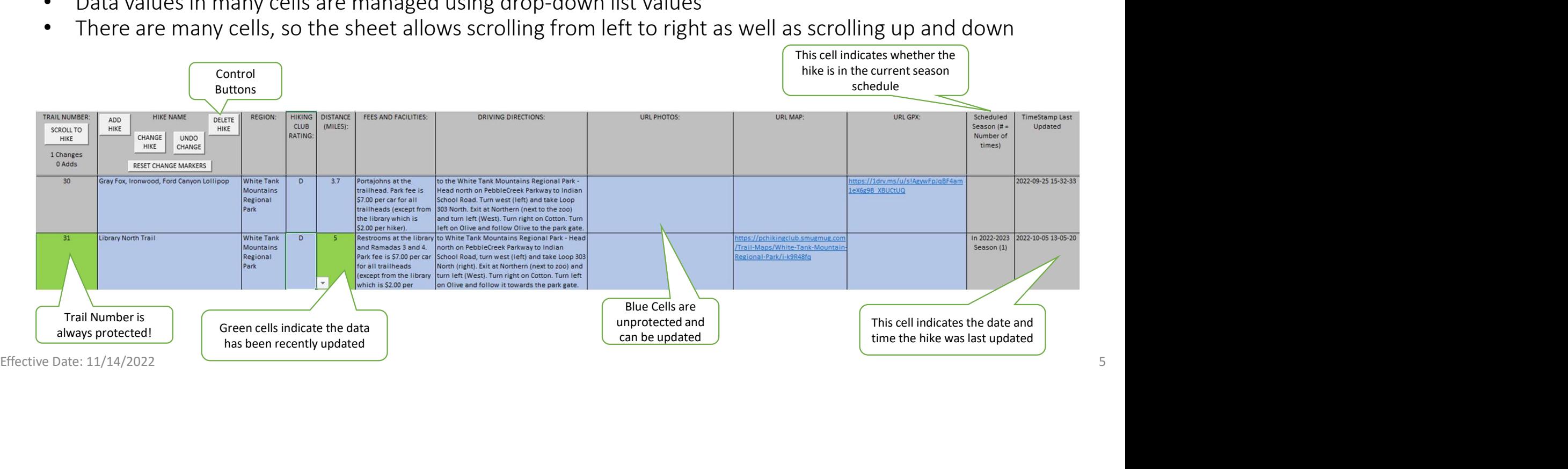

# PebbleCreek Hiking Club - Hike Index System Manual<br>
Master Index — Control<br>
Control Buttons should be used to control and support the ma

Master Index System Manual<br>Master Index — Control Buttons<br>should be used to control and support the main activities within the Master Index shee<br>t all appropriate cross-checks and security activities are carried out to ens Control Buttons should be used to control and support the main activities within the Master Index sheet. They ensure that all appropriate cross-checks and security activities are carried out to ensure integrity within the system

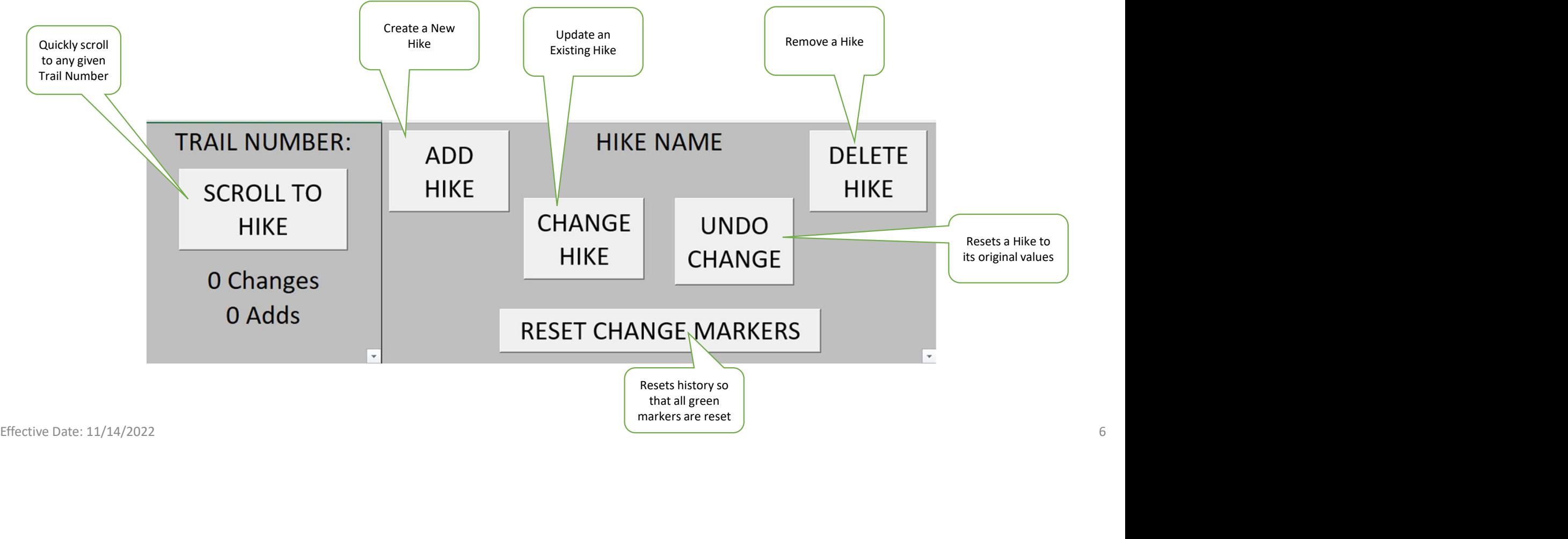

# PebbleCreek Hiking Club - Hike Index System Manual<br>
Master Index — Create

Index System Manual<br>Master Index — Create New Hike<br>e can be created from a blank template or can be created using an existing<br>emplate. A New Hike can be created from a blank template or can be created using an existing hike as a template.

Each Hike in the library is uniquely identified by a new Trail Number that is automatically calculated by the system.

A data collection panel guides you through the data entry process - data can be keyed<br>in or pasted field by field from another source. Prompts indicate if there is any missing<br>required information.<br>The following pages desc A New Hike index System Manual<br>A New Hike can be created from a blank template or can be created using an existing<br>hike as a template.<br>Each Hike in the library is uniquely identified by a new Trail Number that is<br>automatic in or pasted field by field from another source. Prompts indicate if there is any missing required information.

The following pages describe the process of adding a new hike to the system

# PebbleCreek Hiking Club - Hike Index System Manual<br>
Master Index — Create N<br>
A New Hike can be created from a blank template or can be

Club-Hike Index System Manual<br>Master Index — Create New Blank Hike<br>Hike can be created from a blank template or can be created using an existing hike as a template.<br>Iike in the library is uniquely identified by a Trail Num A New Hike can be created from a blank template or can be created using an existing hike as a template. Each Hike in the library is uniquely identified by a Trail Number and is automatically calculated by the system.

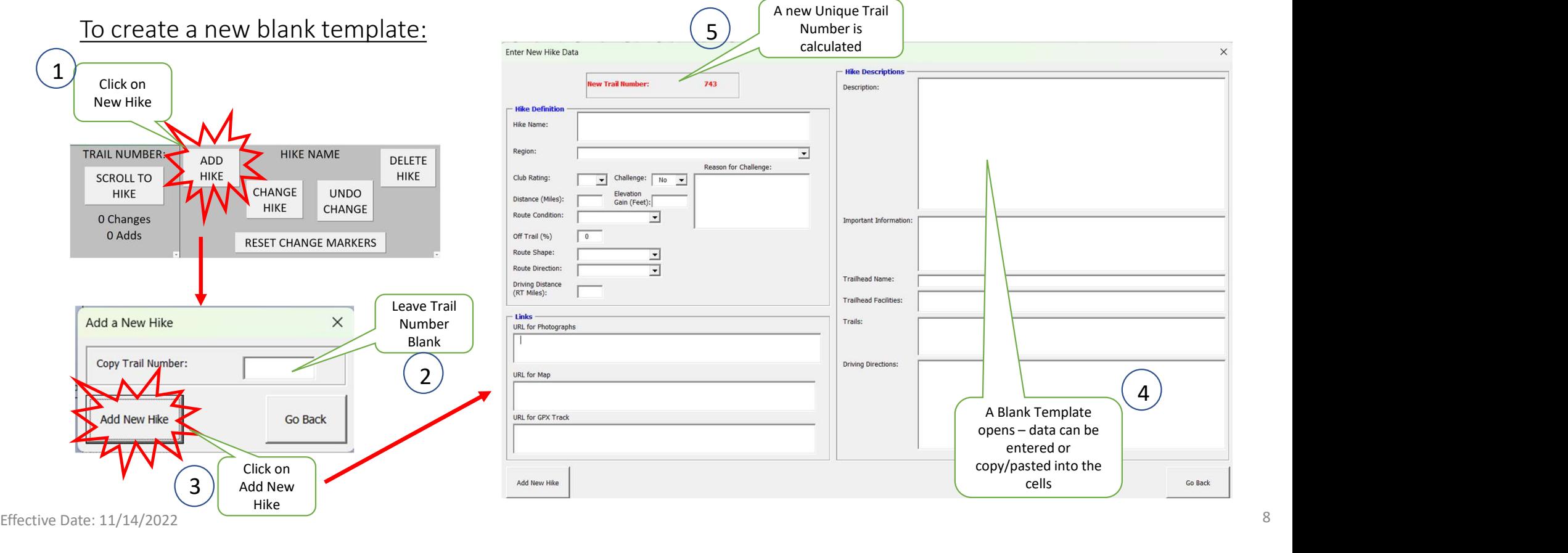

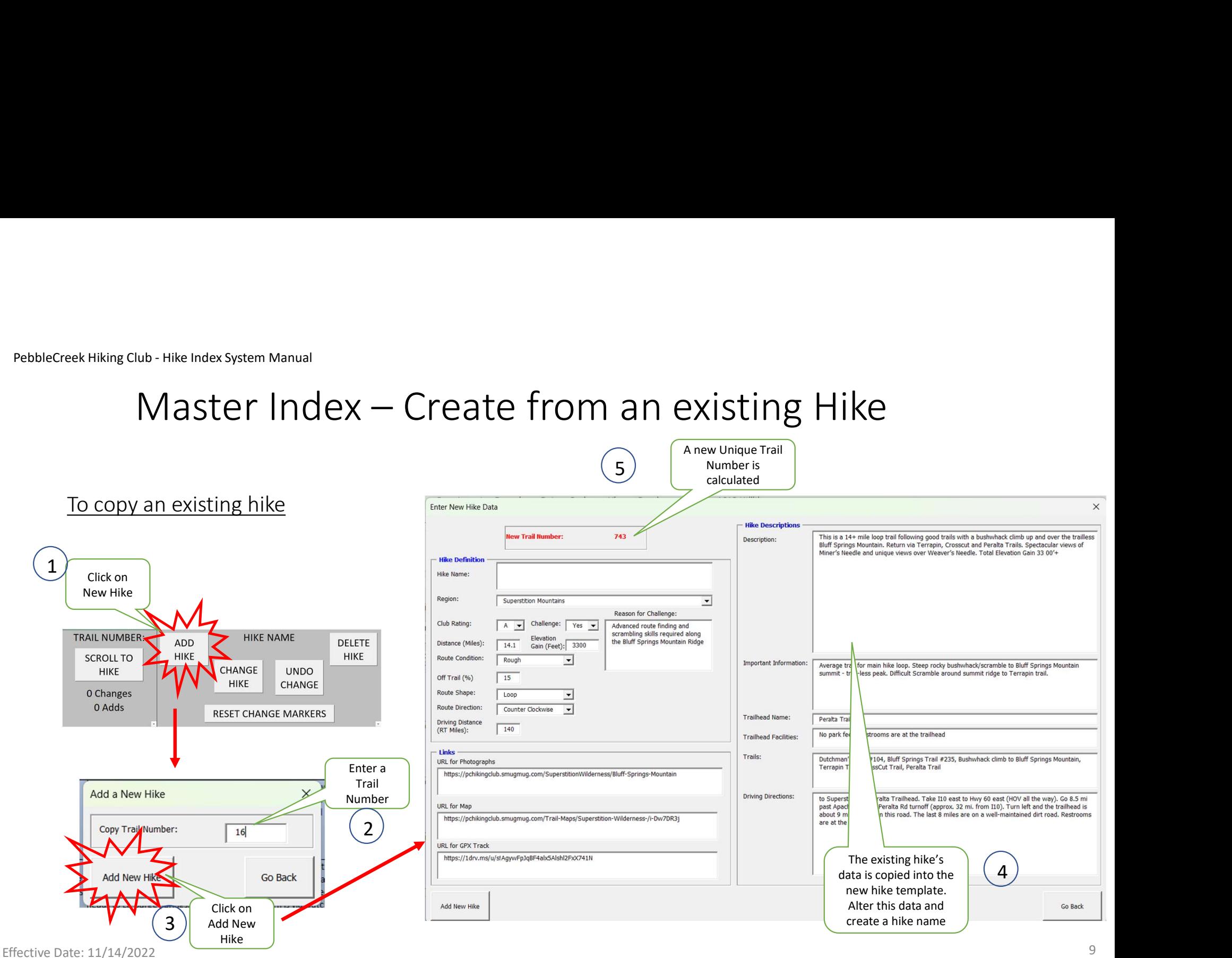

### PebbleCreek Hiking Club - Hike Index System Manual<br>
Master Index  $-$  Saving t Inder System Manual<br>Master Index — Saving the New Hike<br>lated any data fields. The system will prompt you if required<br>in is missing

 $\overline{a}$  Add or updated any data fields. The system will prompt you if required information is missing  $(6)$ 

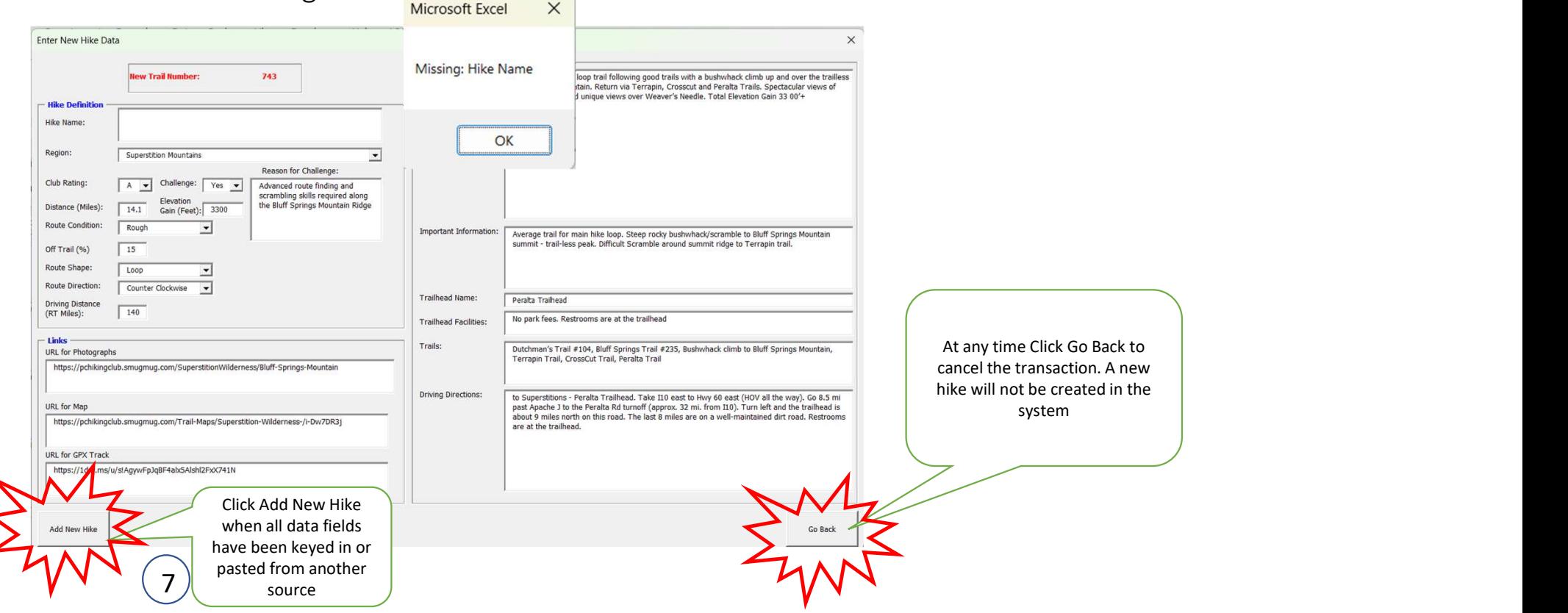

Effective Date: 11/14/2022

# PebbleCreek Hiking Club - Hike Index System Manual<br>
Master Index — New H<br>
8 After the Add New Hike button has been pressed then click OK

e Index System Manual<br>Master Index — New Hike Added<br>Jew Hike button has been pressed then click OK on the Confirmation Request. The data<br>is closed and the Master Index sheet scrolls to a line containing the new hike inform After the Add New Hike button has been pressed then click OK on the Confirmation Request. The data collection form is closed and the Master Index sheet scrolls to a line containing the new hike information  $8)$ 

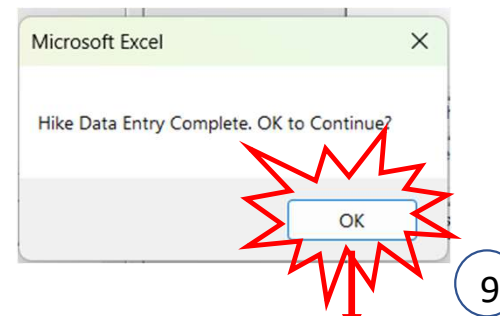

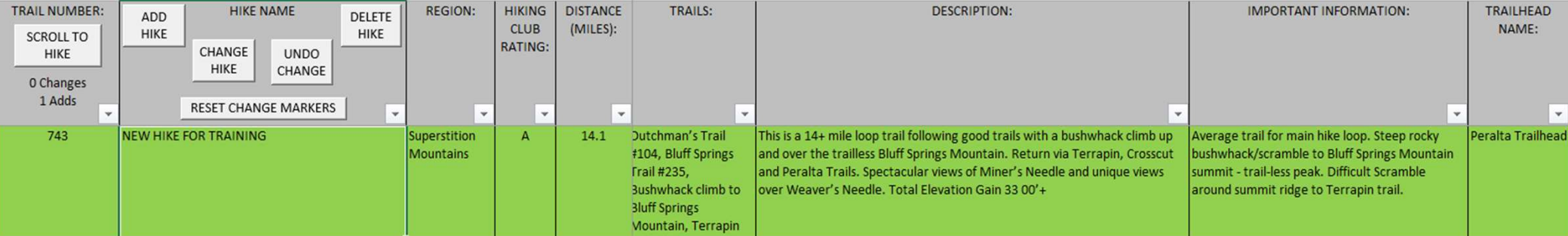

### PebbleCreek Hiking Club - Hike Index System Manual<br>
Master Index — Change a e Club-Hike Index System Manual<br>Master Index — Change an Existing Hike<br>e descriptive data can be changed in one of two ways:

Hike descriptive data can be changed in one of two ways:

Enter data directly within the Master Index sheet or Enter via the Change Existing Hike Data form via the Change Hike button

Either way, the changed data field is highlighted in green and the date and time of the change is recorded in the system.<br>
Drop down lists aid the collection of the data and rules are built into the system to ensure that Either way, the changed data field is highlighted in green and the date and time of the change is recorded in the system.

Drop down lists aid the collection of the data and rules are built into the system to ensure that all required information is entered.

The following pages describe the process of changing hike descriptive information

# PebbleCreek Hiking Club - Hike Index System Manual<br>Master Index — Update a Hike<br>Locate the hike in the Master Index Sheet

Locate the hike in the Master Index Sheet

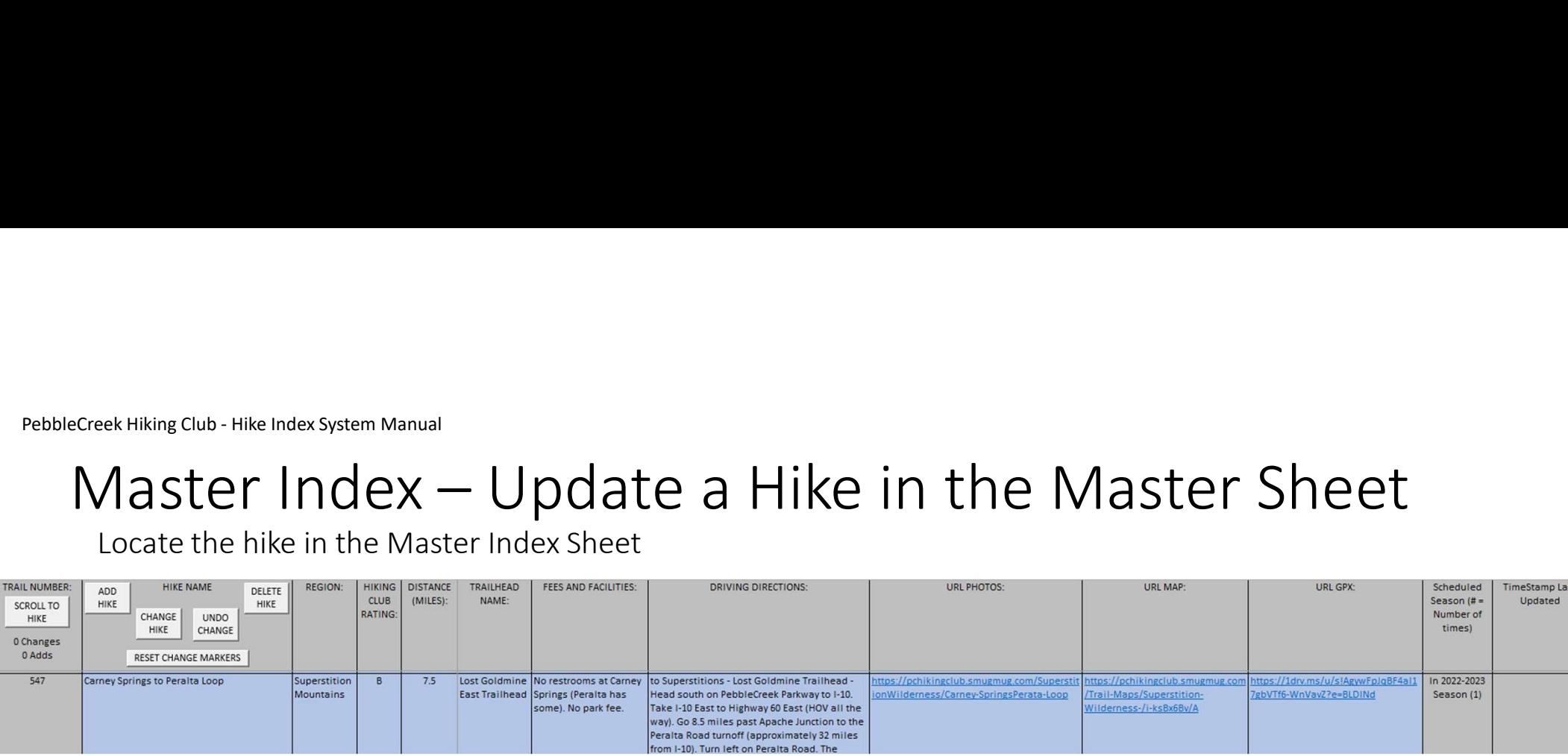

Key in changes in each of the data fields or click in each cell and then paste data from another source

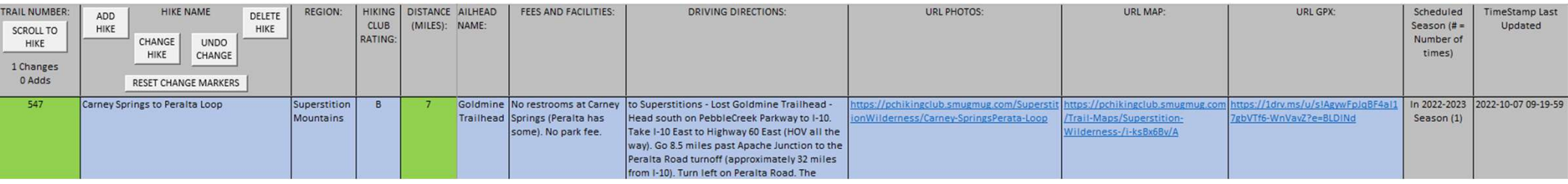

Changed cells are highlighted in green and the Last Updated Date and Time is updated

# PebbleCreek Hiking Club - Hike Index System Manual<br>
Master Index — Update a Hike \<br>
1 Click on the Change Hike Button

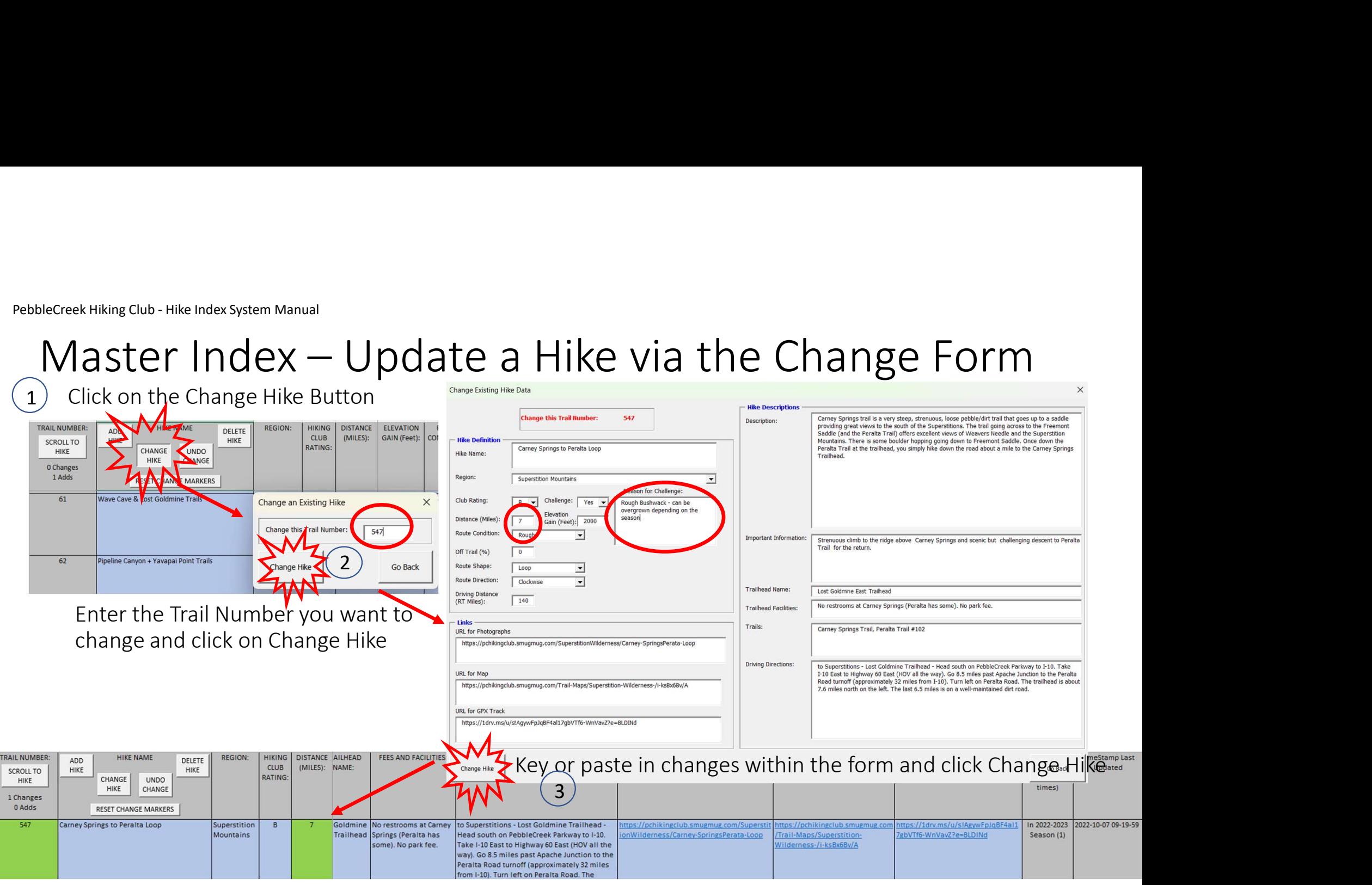

Changed cells are highlighted in green and the Last Updated Date and Time is updated

Effective Date:  $11/14/2022$  14

# PebbleCreek Hiking Club - Hike Index System Manual<br>
Master Index — Delete ar

Club - Hike Index System Manual<br>Master Index — Delete an Existing Hike<br>s can only be deleted from the Master Index if they have not been used in a hike<br>dule Hikes can only be deleted from the Master Index if they have not been used in a hike schedule

The principal use of this function is to remove hikes that have been unnecessarily added to the library

The following pages describe the process of deleting a hike from the library<br>
Effective Date: 11/14/2022<br>
15 The following pages describe the process of deleting a hike from the library

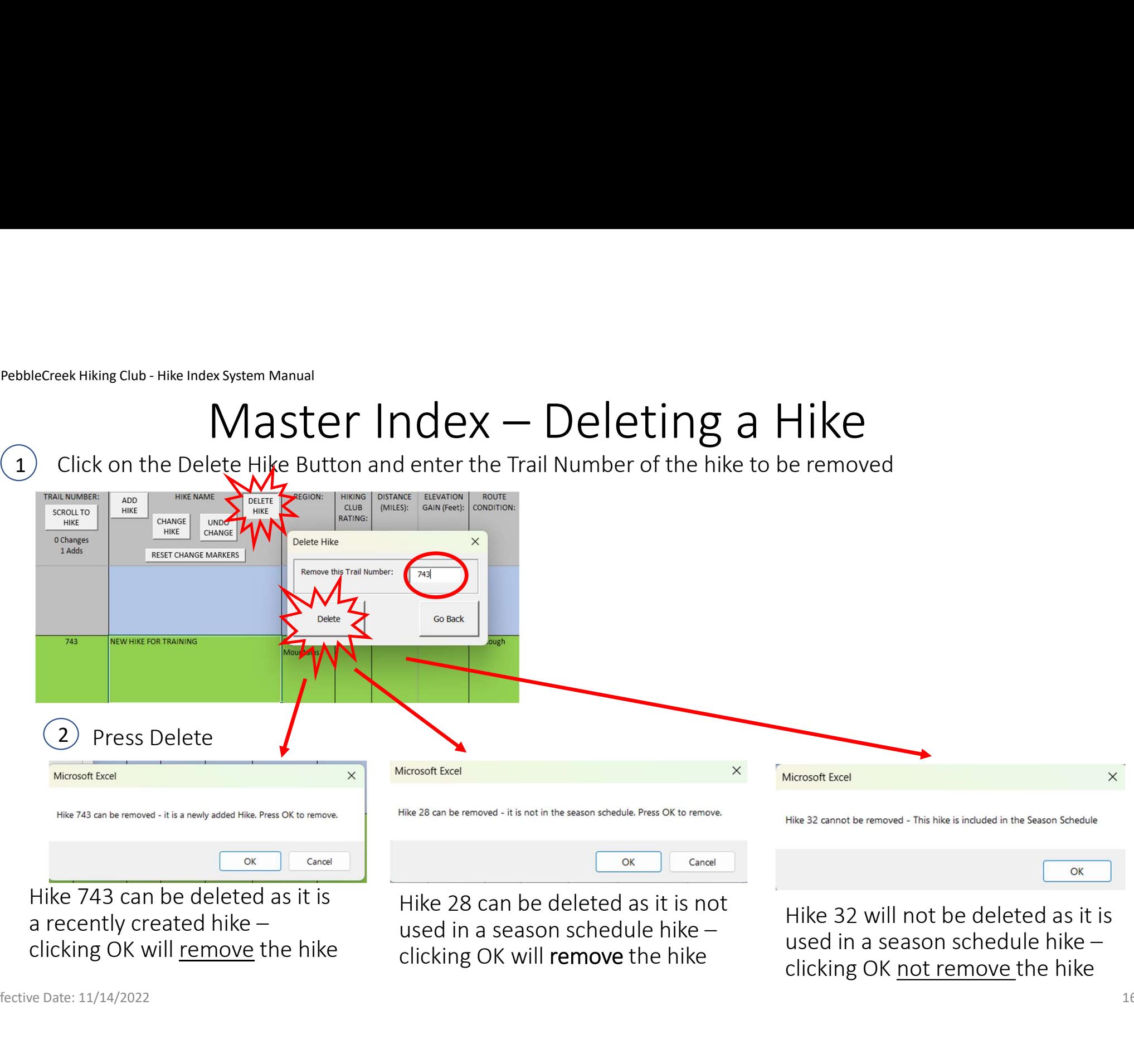

a recently created hike –

Hike 28 can be deleted as it is not used in a season schedule hike – clicking OK will remove the hike

Hike 32 will not be deleted as it is used in a season schedule hike – clicking OK not remove the hike

Effective Date:  $11/14/2022$  and  $16$ 

# PebbleCreek Hiking Club - Hike Index System Manual<br>
Master Index — Undo

ex System Manual<br>Master Index — Undo Changes<br>de to hikes in the current session can be reversed back to their origina<br>are limitations to this as it is based on the last time that the Change Changes made to hikes in the current session can be reversed back to their original state. There are limitations to this as it is based on the last time that the Change Markers were reset.

added hike. Use the Delete Hike functionality for that purpose.<br>The following pages describe the process of reversing changes from a hike<br>Effective Date: 11/14/2022 This function only reverses changes to an existing hike and will not reverse a newly added hike. Use the Delete Hike functionality for that purpose.

The following pages describe the process of reversing changes from a hike

### PebbleCreek Hiking Club - Hike Index System Manual<br>
Master Index — Undo Change<br>
1 Change was made to trail number 1 (Distance changed to 16 Naster Index system Manual<br>
Master Index system Manual<br>
) Change was made to trail number 1 (Distance changed to 16 miles). To undo the change, click on the<br>
Undo Change button.<br>
Maximum | <sup>reg</sup> Name | <sup>reg</sup> Name | <sup>reg</sup> N

 $1)$  Change was made to trail number  $1$  (Distance changed to  $16$  miles). To undo the change, click on the Undo Change button.

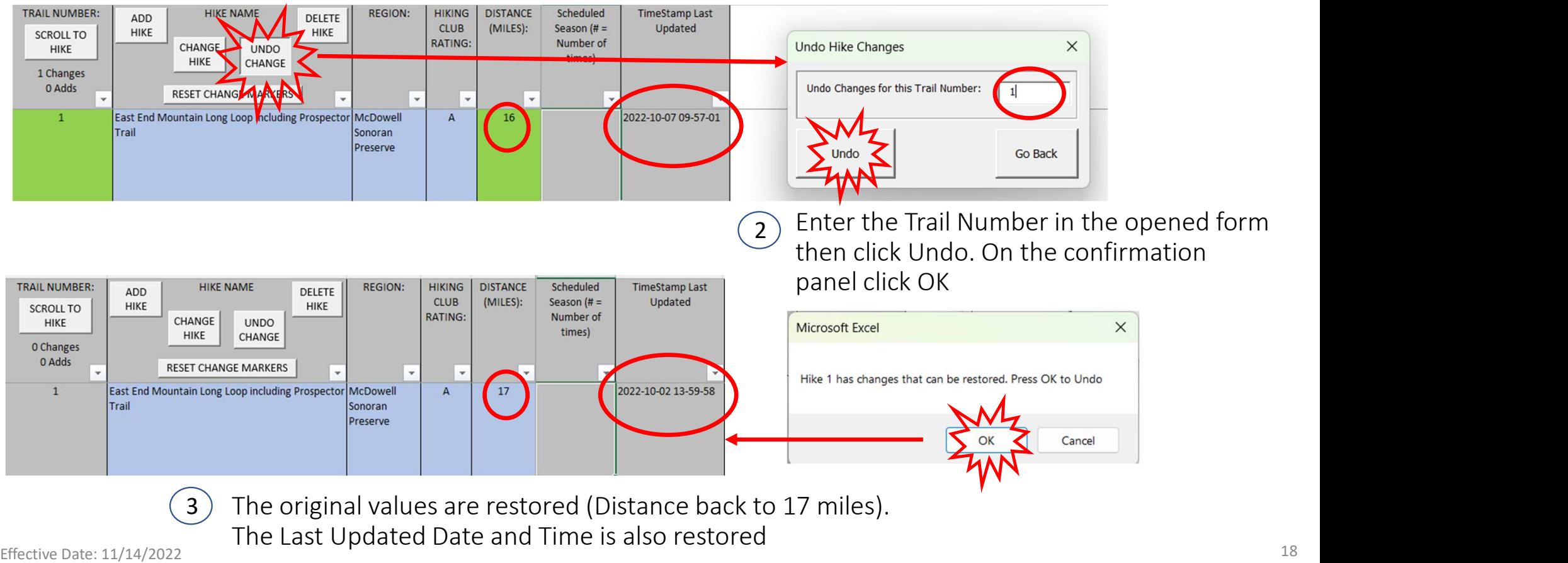

# PebbleCreek Hiking Club - Hike Index System Manual<br>
Master Index — Reset Ch

Club - Hike Index System Manual<br>Master Index — Reset Change Markers<br>Per happy with the changes made to hikes in a particular update session, it is a good<br>to reset Change Markers. Once happy with the changes made to hikes in a particular update session, it is a good idea to reset Change Markers.

Undo Change function restores data back to in an emergency situation.<br>The following pages describe the process of resetting Change Markers<br>Effective Date: 11/14/2022 Not only does this clear the green highlighted cells but also creates a master index backup of the library in readiness for the next set of changes. It is this backup that the Undo Change function restores data back to in an emergency situation.

The following pages describe the process of resetting Change Markers

# PebbleCreek Hiking Club - Hike Index System Manual<br>
Master Index — Reset Ch<br>
After an update session (changes/adds) it is a good idea to

Was the Index System Manual<br>Master Index — Reset Change Markers<br>an update session (changes/adds) it is a good idea to tidy up the system by resetting the change<br>rs and creating a new baseline for the next update session<br>Th  $1)$  After an undata see After an update session (changes/adds) it is a good idea to tidy up the system by resetting the change markers and creating a new baseline for the next update session  $\frac{1}{\text{minic}}$ 

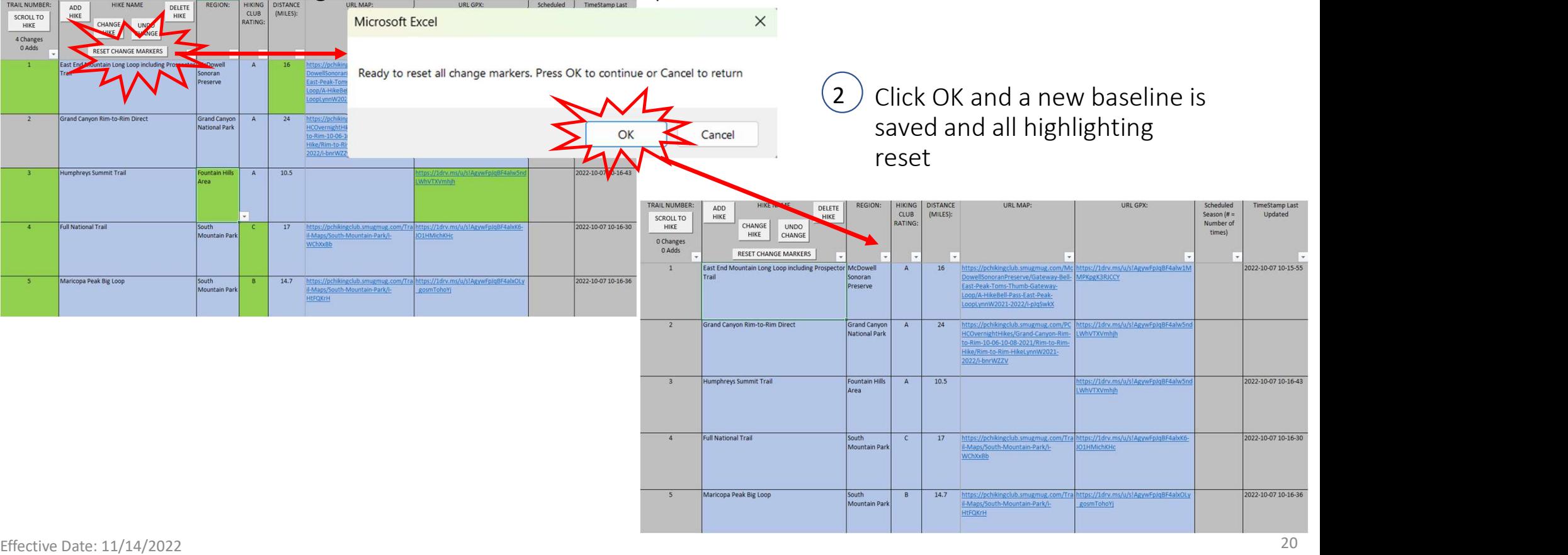

# PebbleCreek Hiking Club - Hike Index System Manual<br>
Master Index — Scro<br>
To locate a spocific bike in the Master Index by tra

system Manual<br>**Master Index — Scroll to Hike**<br>ecific hike in the Master Index by trail number then click the Scroll to<br>This will move the requested hike to top of the screen. To locate a specific hike in the Master Index by trail number then click the Scroll to Hike button. This will move the requested hike to top of the screen.

Additionally, typing in the letter T will scroll to the top of the Master Index and typing in the letter B will scroll to the bottom of the list.

The following pages describe the process of scrolling to a hike via Trail Number<br>
Effective Date: 11/14/2022<br>
21 The following pages describe the process of scrolling to a hike via Trail Number

# PebbleCreek Hiking Club - Hike Index System Manual<br>
Master Index — Scro<br>
1 To scroll to a specific Trail Number click the Scroll to

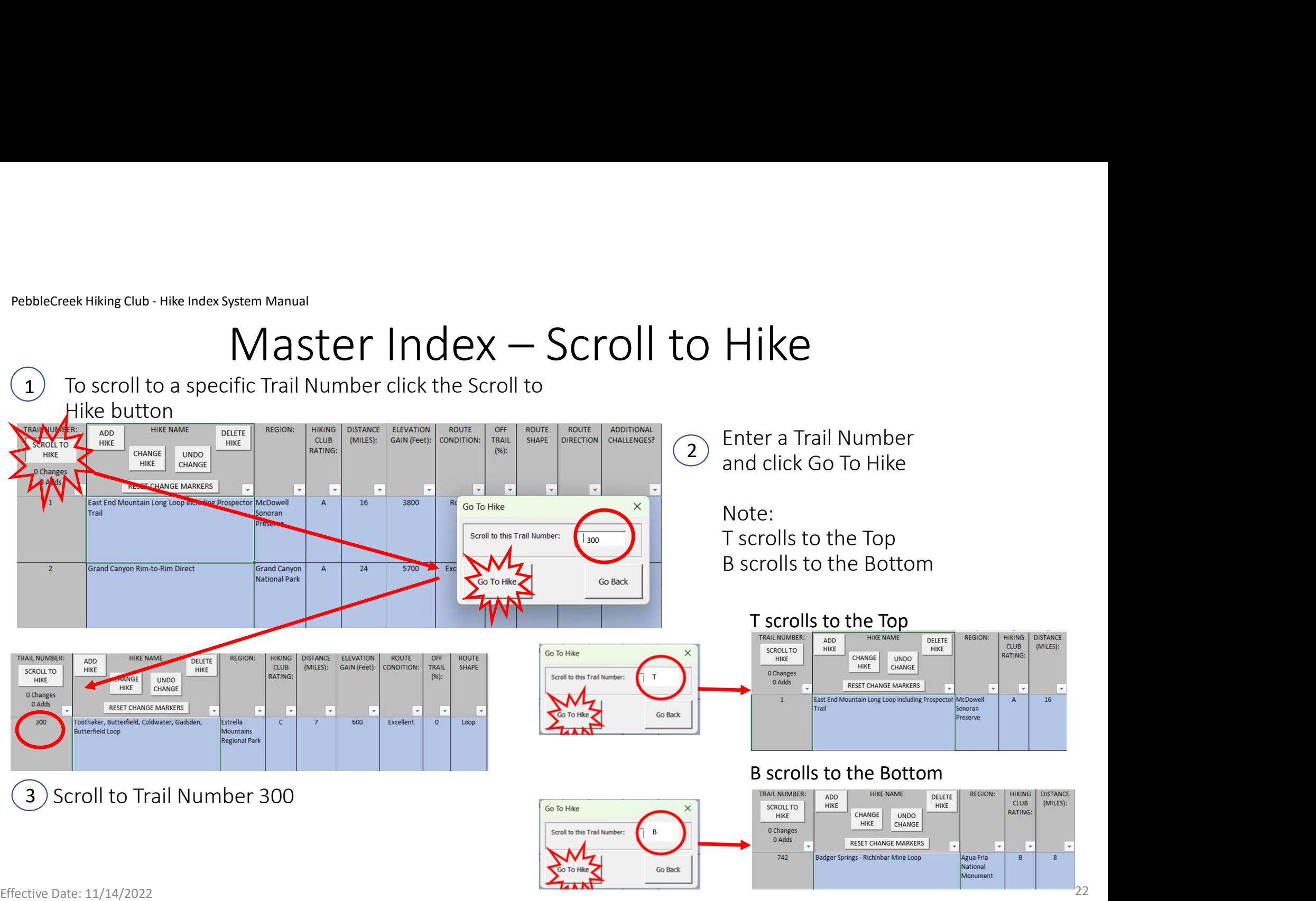

### PebbleCreek Hiking Club - Hike Index System Manual<br>Season Schedule Manage Season Schedule Management

This sheet is the central location for reviewing and reporting on the season schedule. The season schedule is the consolidation of all the individual hike coordinator schedules within the system.

The sheet's operations include the following:

- 1) Refresh this operation creates the season schedule from all individual schedules.<br>
Either the complete season or an individual hike coordinator schedule can be<br>
refreshed.<br>
2) Generate Reports this operation creates <sup>1)</sup><br>
1) Refresh – Hike Index System Manual<br>
1) Refresh – filtresh created location for reviewing and reporting on the season schedule.<br>
1) Refresh – this operations include the following:<br>
1) Refresh – this operations inc Equal the index system Manual<br>
Season Schedule Management<br>
Season schedule is the consolidation for reviewing and reporting on the season schedule.<br>
Season schedule is the consolidation of all the individual hike coordinat refreshed. 2) Season Schedule Management<br>
2) This sheet is the central location for reviewing and reporting on the season schedule.<br>
2) The season schedule is the consolidation of all the individual hike coordinator<br>
2) Refresh – thi
	- Additionally, this is where the process of creating weekly emails is began.

### PebbleCreek Hiking Club - Hike Index System Manual<br>Process to send weekly sch<br>The system enables the automatic building of om Process to send weekly schedules by email

The system enables the automatic building of email content to be sent to hike coordinators and the hiking club membership.

certain point in the calendar Draft week schedules are considered the Final Draft in<br>readiness for communicating to the hiking club members<br>The system provides the capability<br>1) To send the Draft week schedule via email to EK Miking Club - Hike mdex System Manual<br>The system manbles the automatic building of email content to be sent to hike<br>coordinators and the hiking club membership.<br>The system calendar calculates which hikes are in the Curr <sup>of Hiking Club - Hike Index System Manual<br>The system enables the automatic building of email content to be sent to hike<br>coordinators and the hiking club membership.<br>The system calendar calculates which hikes are in the Cu</sup> certain point in the calendar Draft week schedules are considered the Final Draft in readiness for communicating to the hiking club members Process to send weekly schedules by email<br>The system enables the automatic building of email content to be sent to hike<br>coordinators and the hiking club membership.<br>The system calendar calculates which hikes are in the Cur The system enables the automatic building of email content to be sent to hike<br>coordinators and the hiking club membership.<br>The system calendar calculates which hikes are in the Current week or in a future week.<br>The future The system enables the automatic building of email content to be sent to hike<br>coordinators and the hiking club membership.<br>The system calendar calculates which hikes are in the Current week or in a future week<br>creatin poin

The system provides the capability

- 
- 
- 

### PebbleCreek Hiking Club - Hike Index System Manual<br>Process to send weekly sched<br>Mandaus – the Draft wook schedule is to be sent <sup>ex Hiking Club - Hike Index System Manual<br>
Process to send weekly schedules by email (1)<br>
Mondays – the Draft week schedule is to be sent to Hike Coordinators<br>
i) Open Hike Index workbook and select the Season Schedule wo</sup> <sup>24 Hiking Club - Hiki Index System Manual<br>
Process to send weekly schedules by email (1)<br>
Mondays – the Draft week schedule is to be sent to Hike Coordinators<br>
ii) Open Hike Index workbook and select the Full Schedule Ref</sup> <sup>24 Hikim<sub>8</sub> Club - Hiki Index System Manual<br>
Process to send weekly schedules by email (1)<br>
Mondays – the Draft week schedule is to be sent to Hike Coordinators<br>
ii) Click Refresh button and select the Season Schedule wor</sup> <sup>ek Hiking Club - Hike Index System Manual<br>
Process to send weekly schedules by em<br>
Mondays – the Draft week schedule is to be sent to Hike Coordinat<br>
i) Open Hike Index workbook and select the Season Schedule wo<br>
ii) Clic</sup> <sup>ek Hiking Club - Hike Index System Manual<br>
Process to send weekly sched<br>
Mondays – the Draft week schedule is to be sent t<br>
i) Open Hike Index workbook and select the Sea<br>
ii) Click Refresh button and select the Full Sche</sup> Ex Hiking Club - Hike Index System Manual<br>
Process to send weekly schedules<br>
Mondays – the Draft week schedule is to be sent to Hike<br>
i) Open Hike Index workbook and select the Season Sc<br>
ii) Click Refresh button and selec <sup>ek Hiking Club - Hike Index System Manual<br>
Process to send weekly schedu<br>
Mondays – the Draft week schedule is to be sent to<br>
i) Open Hike Index workbook and select the Seasc<br>
ii) Click Refresh button and select the Full </sup> <sup>18</sup><br>
Process to send weekly sched<br>
Mondays – the Draft week schedule is to be sent to<br>
i) Open Hike Index workbook and select the Seas<br>
ii) Click Refresh button and select the Full Schedu<br>
iii) When refresh is complete th Process to send weekly schedules by email (1)

### Mondays – the Draft week schedule is to be sent to Hike Coordinators

- 
- 
- 
- 
- 
- 
- 
- 
- 
- 
- Process to send weekly schedules by email (1)<br>
Mondays the Draft week schedule is to be sent to Hike Coordinators<br>
i) Open Hike Index workbook and select the Season Schedule worksheet<br>
ii) Click Refresh button and select Trocess to seried weening seried ares by erritarion<br>
Mondays – the Draft week schedule is to be sent to Hike Coordinators<br>
ii) Open Hike Index workbook and select the Season Schedule works<br>
ii) Click Refresh button and sel the Draft week's schedule
- v) Select Initial Draft Option<br>
vi) Select Long Style Report Option<br>
vii) Select Email Format Option<br>
viii) Click Create Report button<br>
is like Coordinators<br>
x) Click Send Email to HCs button<br>
xi) Outlook Opens with To, CC Mondays – the Draft week schedule is to be sent to Hike Coordinators<br>
i) Open Hike Index workbook and select the Feason Schedule worksheet<br>
ii) Click Refresh button and select the Full Schedule Refresh option. Click Refres xii) Click Refresh button and select the Full Schedule Refresh option. Click Refresh.<br>
iii) When refresh is complete then Click the Generate Report button<br>
iv) Select Specific Week Option<br>
v) Select Long Style Report Optio the email has sent

### PebbleCreek Hiking Club - Hike Index System Manual<br>Process to send weekly sched<br>Pridays – the Final Draft wook schedule is to be set <sup>ex Hiking Club -Hike Index System Manual<br>
Process to send weekly schedules by email (2)<br>
Fridays – the Final Draft week schedule is to be sent to Hiking Club Members<br>
i) Open Hike Index workbook and select the Season Sche</sup> <sup>24 Hiking Club - Hiki Index System Manual<br>
Process to send weekly schedules by email (2)<br>
Fridays – the Final Draft week schedule is to be sent to Hiking Club Members<br>
ii) Open Hike Index workbook and select the Full Sche</sup> <sup>24 Hikim<sub>8</sub> Club - Hiki Index System Manual<br>
Process to send weekly schedules by email (2)<br>
Fridays – the Final Draft week schedule is to be sent to Hiking Club Members<br>
ii) Open Hike Index workbook and select the Season </sup> <sup>ek Hiking Club - Hike Index System Manual<br>
Process to send weekly schedules by em<br>
Fridays – the Final Draft week schedule is to be sent to Hiking Club<br>
i) Open Hike Index workbook and select the Season Schedule wo<br>
ii) C</sup> <sup>ek Hiking Club - Hike Index System Manual<br>
Process to send weekly scheck<br>
Fridays – the Final Draft week schedule is to be se<br>
i) Open Hike Index workbook and select the Se<br>
ii) Click Refresh button and select the Full Sc</sup> Ex Hiking Club - Hike Index System Manual<br>
Process to send weekly schedules<br>
Fridays – the Final Draft week schedule is to be sent to H<br>
i) Open Hike Index workbook and select the Season Sc<br>
ii) Click Refresh button and se <sup>ek Hiking Club - Hike Index System Manual<br>
Process to send weekly schedu<br>
Fridays – the Final Draft week schedule is to be sent<br>
i) Open Hike Index workbook and select the Seasc<br>
ii) Click Refresh button and select the Fu</sup> <sup>18</sup><br> **Process to send weekly schedu**<br> **Process to send weekly schedu**<br> **Fridays – the Final Draft week schedule is to be sen**<br>
i) Open Hike Index workbook and select the Seas<br>
ii) Click Refresh button and select the Full Process to send weekly schedules by email (2)

### Fridays – the Final Draft week schedule is to be sent to Hiking Club Members

- 
- 
- 
- 
- 
- 
- 
- 
- 
- 
- Process to send weekly schedules by email (2)<br>
Fridays the Final Draft week schedule is to be sent to Hiking Club Member<br>
i) Open Hike Index workbook and select the Season Schedule worksheet<br>
ii) Click Refresh button and Fridays – the Final Draft week schedule is to be sent to Hiking Club Member<br>i) Open Hike Index workbook and select the Season Schedule worksheet<br>ii) Click Refresh button and select the Full Schedule Refresh option. Click<br>i the Draft week's schedule
- v) Select Final Draft Option<br>
vi) Select Long Style Report Option<br>
vii) Select Email Format Option<br>
viii) Click Create Report button<br>
is lifective Data Report Dution<br>
is lifective Select Final I to PCHikers button<br>
xi) Out Fridays – the Final Draft week schedule is to be sent to Hiking Club Members<br>
i) Open Hike Index workbook and select the Feason Schedule worksheet<br>
ii) Click Refresh button and select the Full Schedule Refresh option. Clic xii) Click Refresh button and select the Full Schedule Refresh option. Click Refresh.<br>
iii) When refresh is complete then Click the Generate Report button<br>
iv) Select Specific Week Option<br>
v) Select Long Style Report Optio the email has sent